## **Only using EFTE for certain sections:**

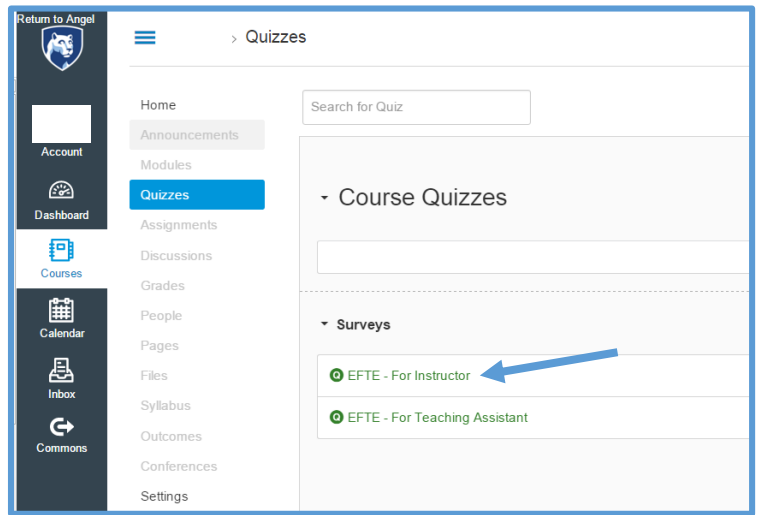

Go to the "Quizzes" area of your course and select the EFTE.

Then, click the "Edit" button.

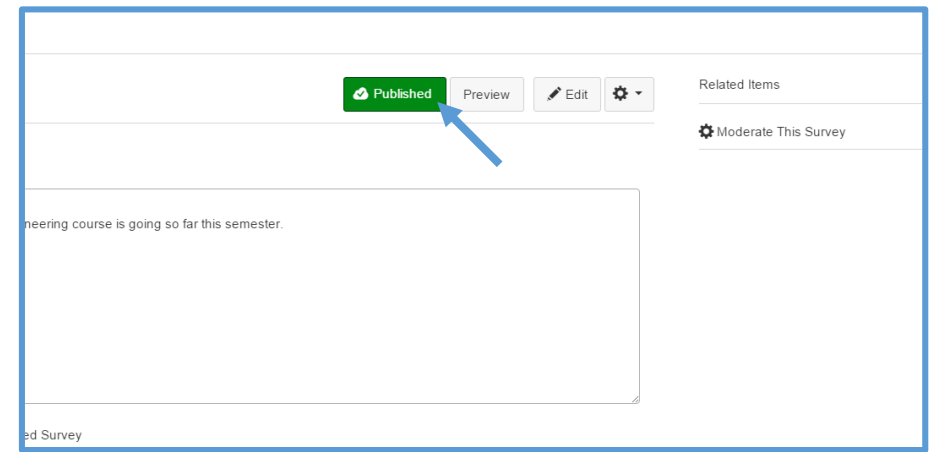

Scroll down to the bottom of the "Settings" tab until you see the "Assign" section. The default setting is to assign the survey to "Everyone" in the course. In the "Assign to" box click the "X" next to everyone, then select the section you wish to assign the EFTE to.

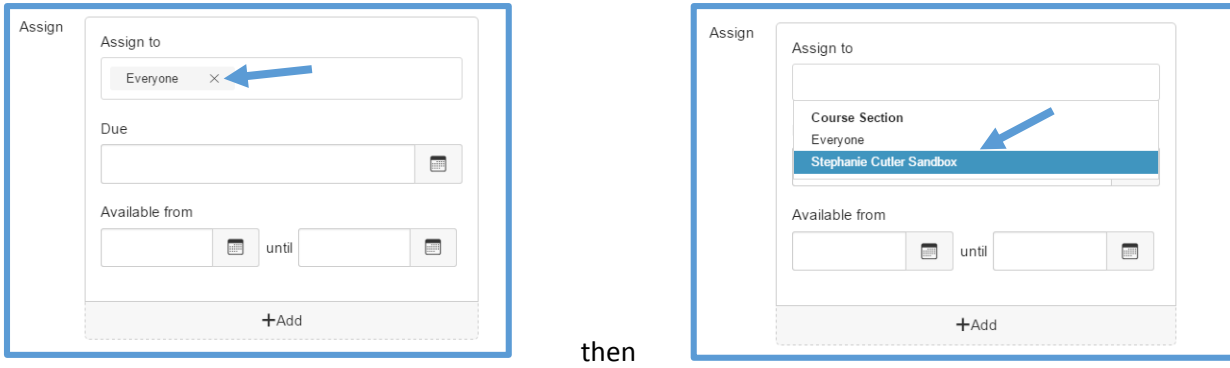

Then, make sure to hit the blue "Save" button in the bottom right corner and your survey should be set for only the selected course. If you wish to have different copies of the EFTE assigned to different sections, you can use the "+Add" button to create another opportunity to "Assign to" another section.